Ī

# MANUALE UTENTE REVOLUTION 4 NEW DVR 4 canali

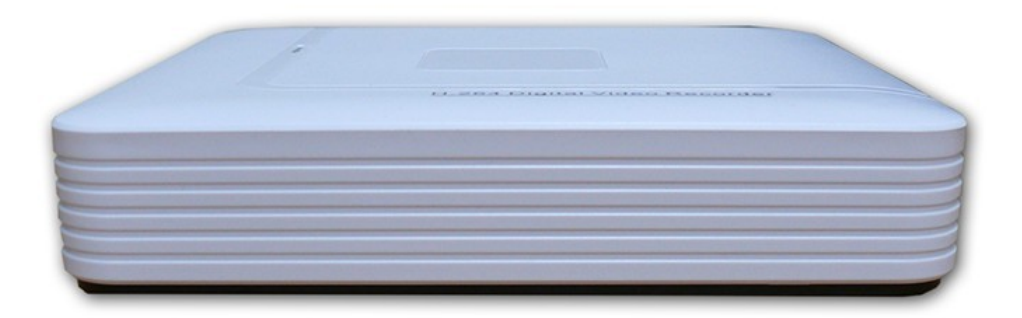

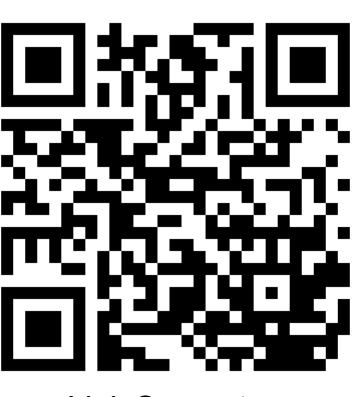

Link Supporto

#### **Link Tutorial Software**

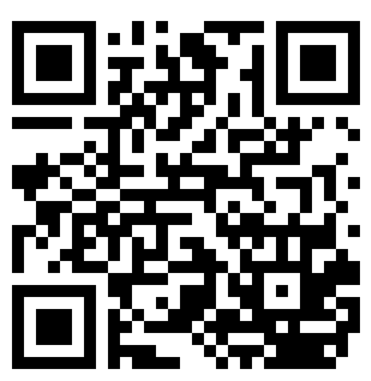

## **Indice:**

Ī

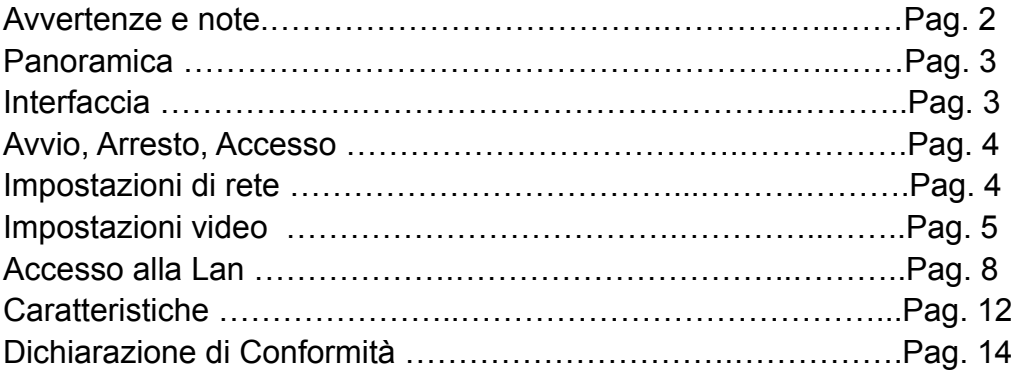

#### **Avvertenze e Note**

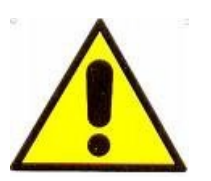

#### **ATTENZIONE:**

Per evitare fiamme o shock di varia natura, non esporre la telecamera alla pioggia o a liquidi di alcun tipo.

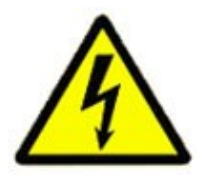

Il voltaggio presente all'interno della telecamera e le parti della stessa, possono causare corto-circuiti e shock alle persone.

ATTENZIONE! RISCHIO DI CORTO-CIRCUITO. NON APRIRE!

Per ridurre il rischio di corto-circuiti, non rimuovere la cover sul retro e non manomettere le varie componenti. Per qualsiasi manutenzione, rivolgersi a personale qualificato. Per evitare qualsiasi shock o incendio, utilizzare solo alimentatori con il voltaggio indicato.

## **1. Panoramica del prodotto**

Ī

Viene usato il sistema operativo LINUX integrato per garantire la massima stabilità del sistema.Con la compressione avanzata video H.264 invece si raggiunge una grande fluidità di immagine con un basso bitrate,sia audio che video. Inoltre, si introduce la tecnologia di rete TCP / IP , che garantisce sia la capacità di trasmissione di dati in rete, che la capacità di controllo a distanza. **2. Interfaccia** 

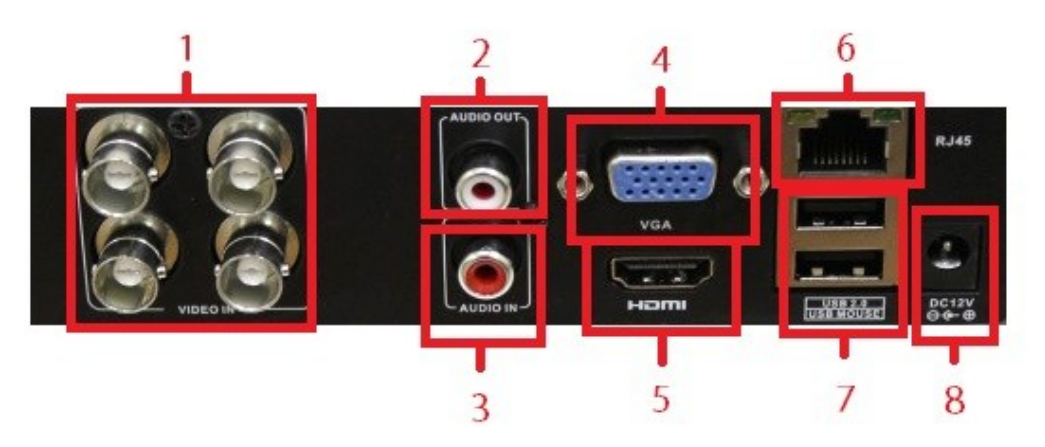

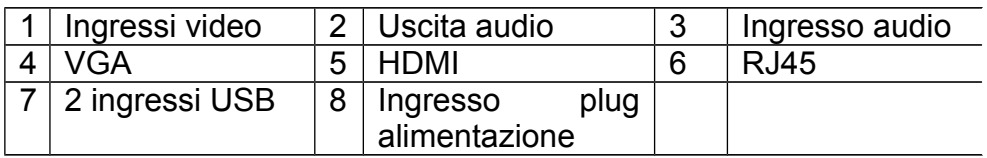

## **3. Avvio / arresto & Accesso**

## **(1) Installare l'HDD (Salta questa fase se non si ha bisgno di registrazioni)**:

Per prima cosa aprire il guscio, rimuovere la staffa di fissaggio del disco e posizionare il disco collegando i cavi, quindi rimontare sia la staffa di fissaggio che il guscio.

#### **Nota:Questo DVR usa i dischi da 2,5'' come i notebook (2) Avvio dispositivo**

Connettere lo spinotto di alimentazione e la spia di accensione si accenderà e inizierà la registrazione.

 **Note:**1. Assicurarsi che l'alimentatore usato abbia il giusto voltaggio,quindi connetterlo e accendere il dispositivo.

## **(3) Accesso al sistema**

Ī

All'avvio del dispositivo, l'utente deve effettuare l'accesso e il sistema fornisce le corrispondenti funzioni con l'anteprima. Ci sono tre utenti predefiniti nel sistema:admin,guest e default.I primi 2 non hanno bisogno di password.

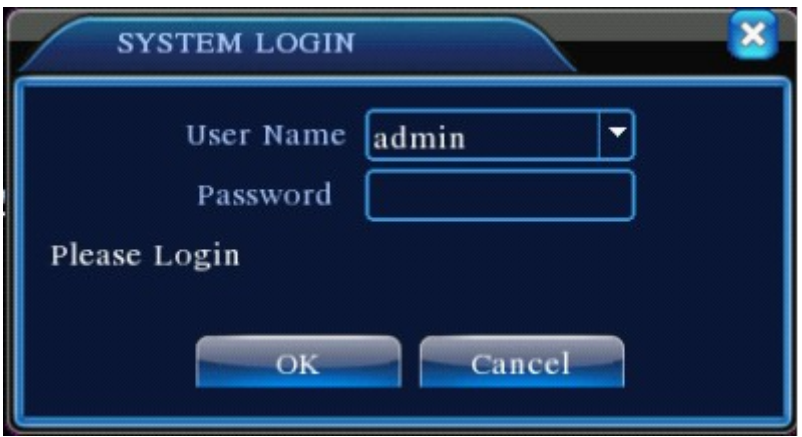

## **4. Impostazioni di rete**

Vai su【Main Menu】>【System Settings】>【Network Settings】.

【IP address】:default è 192.168.1.10;

【Subnet Mask】:default è 255.255.255.0;

【Default Gateway】:default è 192.168.1.1.

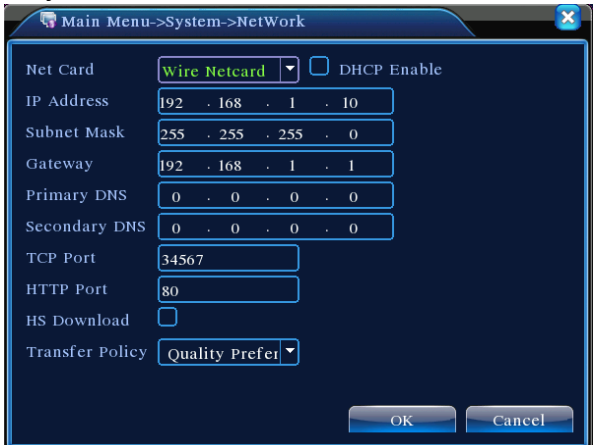

Fig. Settaggi di rete

L'indirizzo IP del DVR deve essere nello stesso segmento del router,e non deve andare in conflitto né col router né con altri dispositivi.

**Note:Vai su** 【 **main menu** 】 **>** 【 **system settings** 】 **>** 【 **network settings**】**,seleziona "auto obtain IP address"(Il router deve avere abilitato il DHCP);Se non funziona nemmeno in questo modo bisogna fare riferimento a una guida specifica per le configurazioni IP.**

#### **5. Impostazioni video**

Ī

Dopo avere eseguito l'accesso al sistema con successo, si arriva all'interfaccia di anteprima delle immagini. Cliccare il tasto destro del mouse per cambiare finestra.Il nome del canale,stato di registrazione e stato di allarme vengono visualizzate su ogni immagine di anteprima

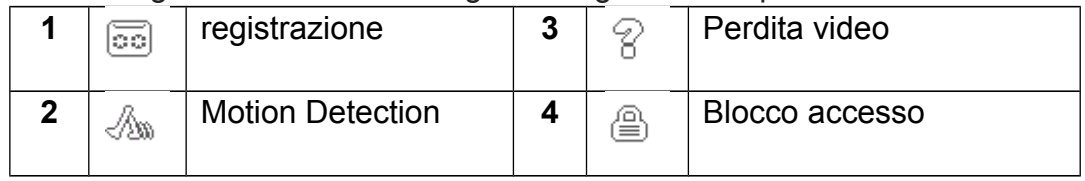

Icone di anteprima

#### **Impostazioni video**

Passi:

1.Connettere il disco USB prima di accendere il dispositivo(non nell'interfaccia del mouse)

2.Connettere alla corrente,abilitare il disco e formattare il disco quindi andare su【main menu】>【Management Tools】>【Storage Management】e abilitare il disco alla lettura e scrittura.

3. Il dispositivo inizia a registrare

Andare su: 【main menu】>【Recording function】>【Video settings】.

**Note:Il dispositivo inizia a registrare normalmente ma la memoria deve essere impostata su lettura/scrittura.**

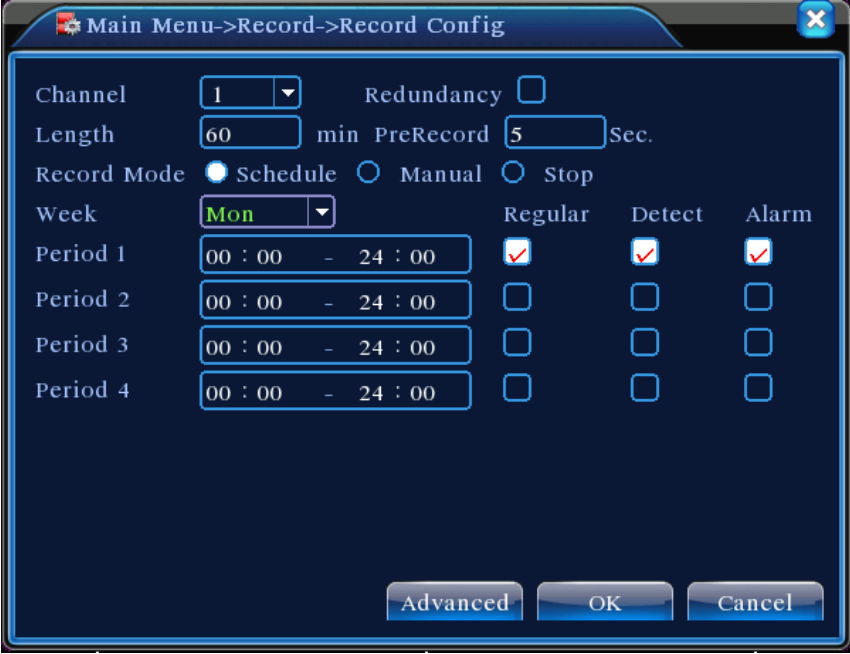

Fig. Impostazioni di registrazione

Impostazioni audio: Vai su 【main menu】>【system settings】>【Encoding settings】,e scegli "main stream audio" e l'audio verrà codificato insieme al video.

## **Video Playback**

Ī

Ci sono 2 modi per visualizzare i file presenti nell'HDD:

- 1 Nel menù di scelta rapida sul desktop
- 2.Main Menu>Record>playback

**Note:L'HDD che registra i video deve essere settato con lettura/scrittura.**

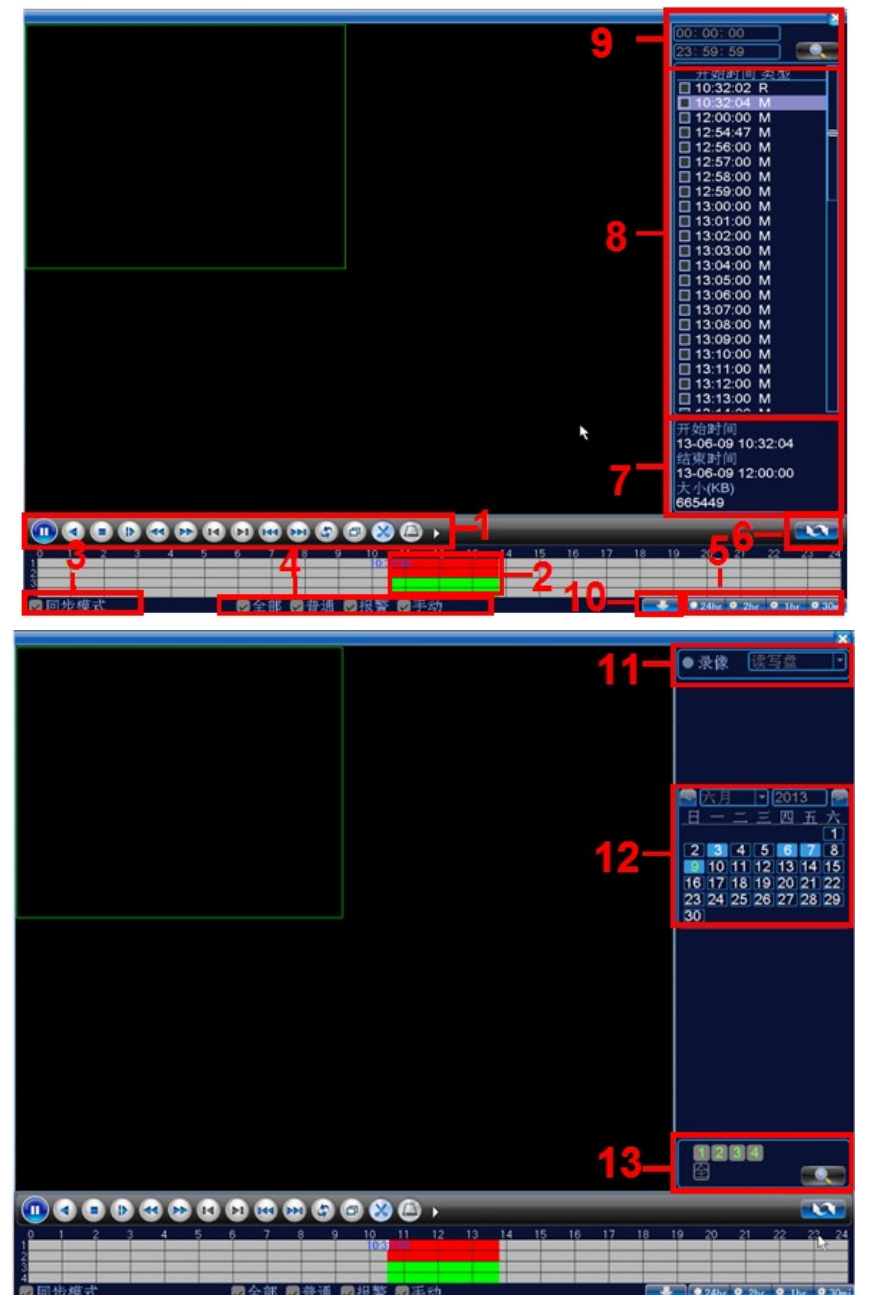

Ī

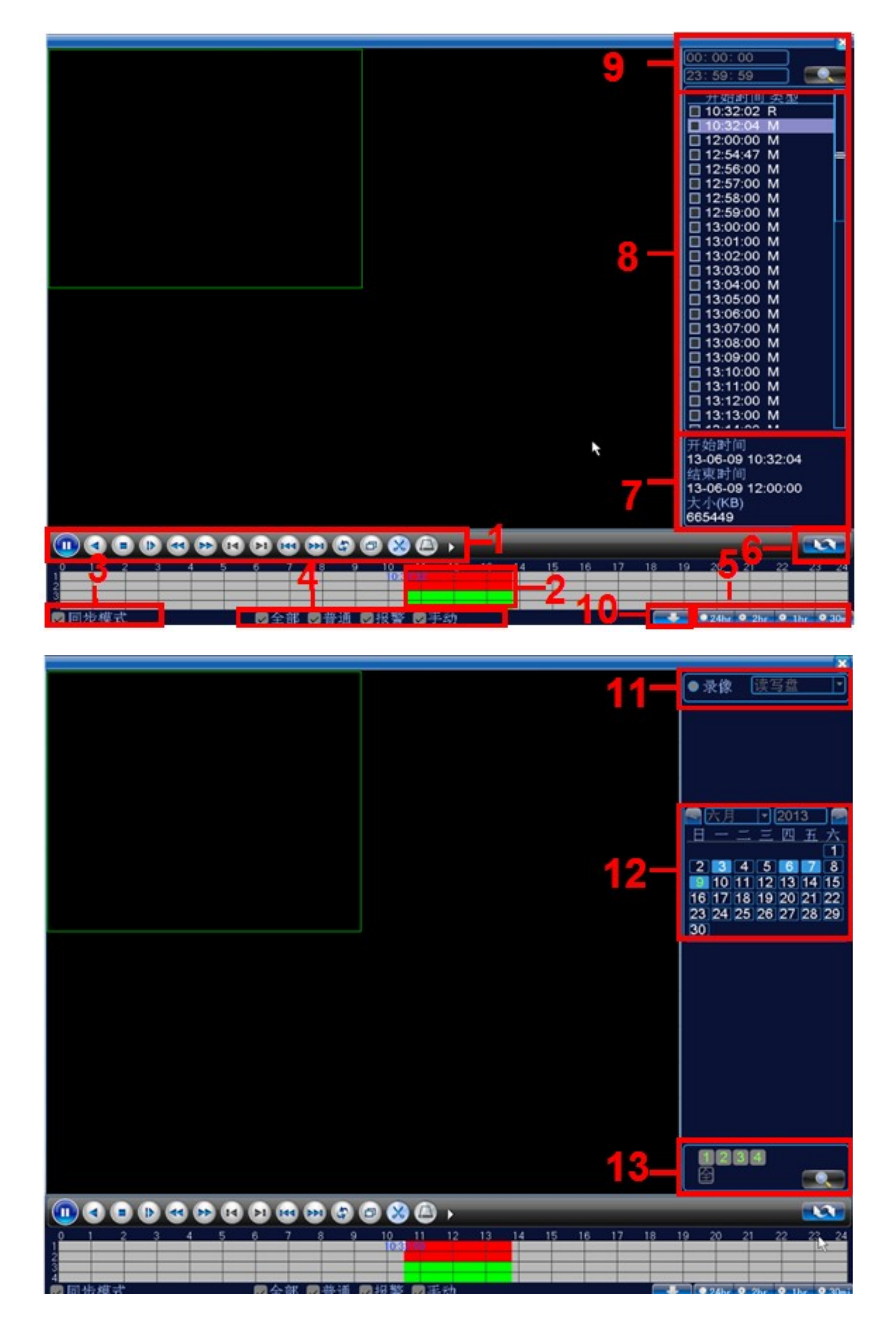

Video Playback

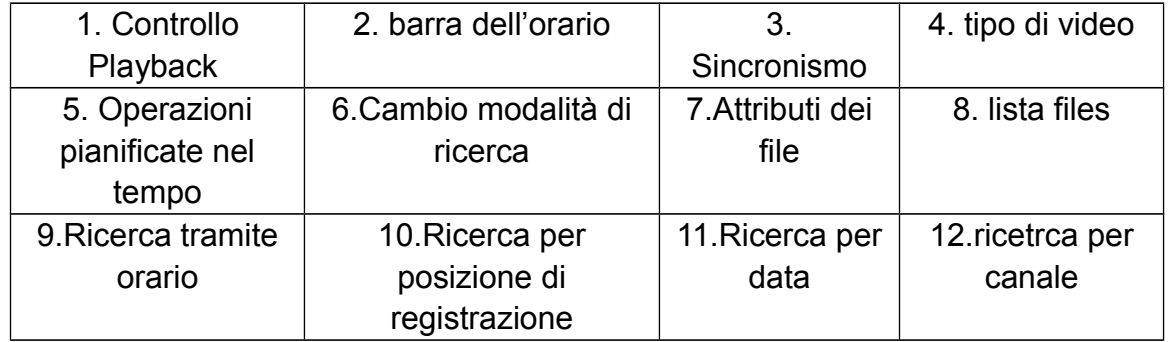

Skynet Italia Srl – [www.skynetitalia.net](http://www.skynetitalia.net/) Pagina 7 di 14

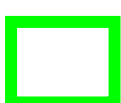

【Listed files】Visualizzare i file in accordo con i criteri di ricerca; 【File information】mostra le informazioni del file;

【Playback control】mostra i dettagli come nel grafico sottostante

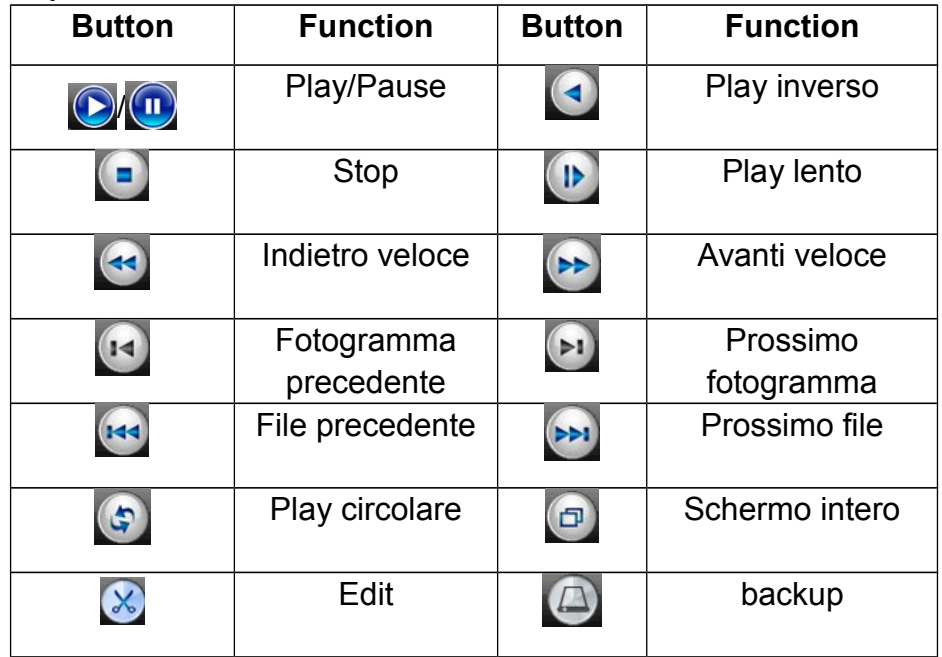

Tavola del controllo playback

#### **6. Accesso alla LAN**

Ī

 Quando si collega il DVR alla rete, bisogna fare l'accesso per avviare il monitoraggio a distanza con Browser sul PC.

Fase 1: Connettersi al dispositivo: Aprire il browser Web, immettere l'indirizzo IP, ad esempio se l'indirizzo ip è 101.2.9.17 digitare sul browser http://101.2.9.17 per connettersi.

Fase 2: Login:Immettere nome utente e password (nome utente predefinito è admin, senza password). Cambiare la password di amministratore.Dopo avere eseguito l'accesso l'interfaccia è la seguente:

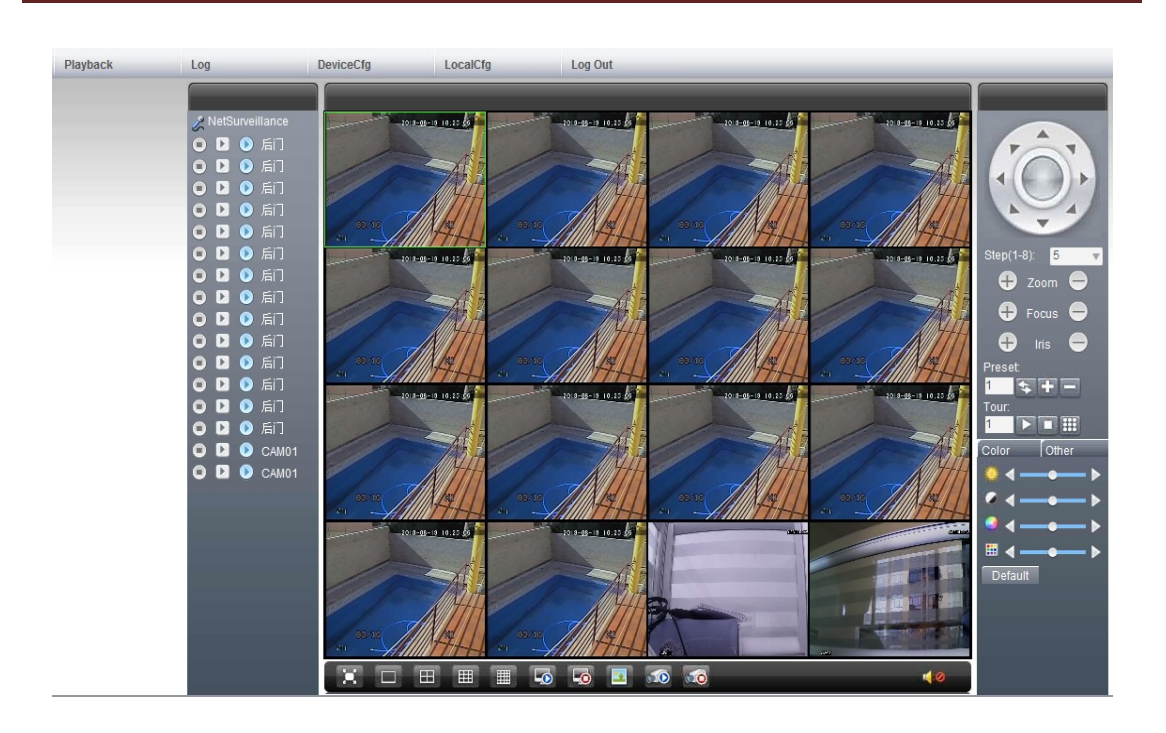

**Note** : Se si usa internet explorer come browser bisogna installare i plugin.Internet explorer ha un livello di sicurezza predefinito che intercetta e blocca i plugin,quindi bisogna abbassare il livello di sicurezza in questo modo: < Opzioni - < security> - < Livello personalizzato > - ActiveX>>, consentire tutto.Oppure vai sul sito (http:/ / www.xmeye.net) per scaricare e installare i plug-in oppure installare IE plug-in \_V1.1.0.78.exe tramite CD

#### **7. Accesso al dispositivo dalla rete pubblica**(**Cloud operation**)

Cloud technology facilita la messa in rete del dispositivo in un solo passo.

(1)Andare sul sito : [http://www.xmeye.net/](http://xmeye.net/)

Ī

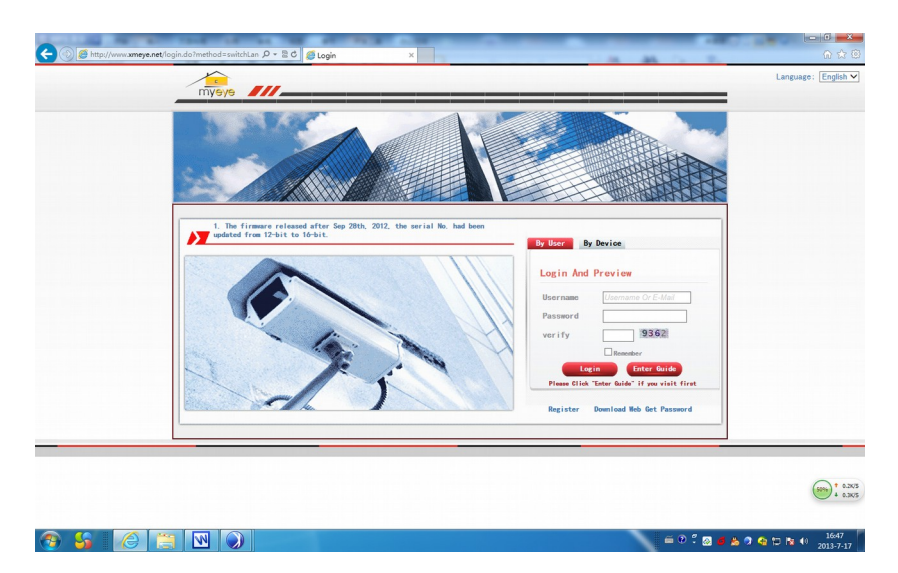

(2)Eseguire i vari passi dell'installazione come nella guida e ciccare "the end" quando si termina

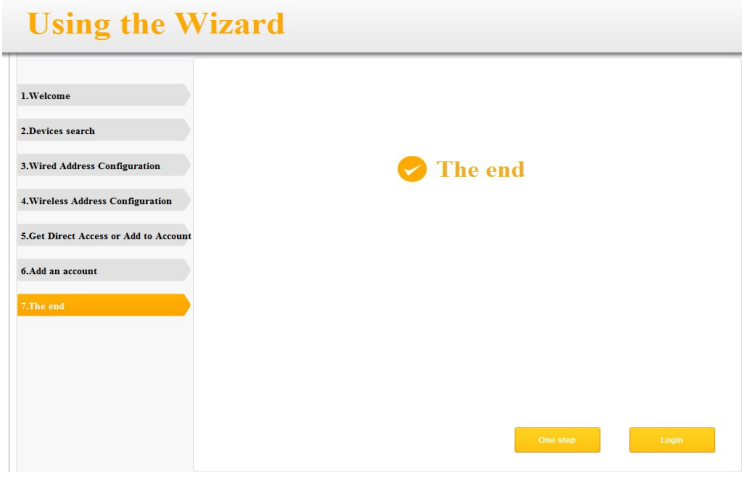

(3) Dopo che la configurazione è stata eseguita con successo basta connettersi ad internet per raggiungere il dispositivo ,in qualsiasi parte del mondo ci si trovi.

Monitoraggio da PC:Eseguire l'accesso da [http://www.xmeye.net](http://www.xmeye.net/) Eseguire l'accesso con user name e password.

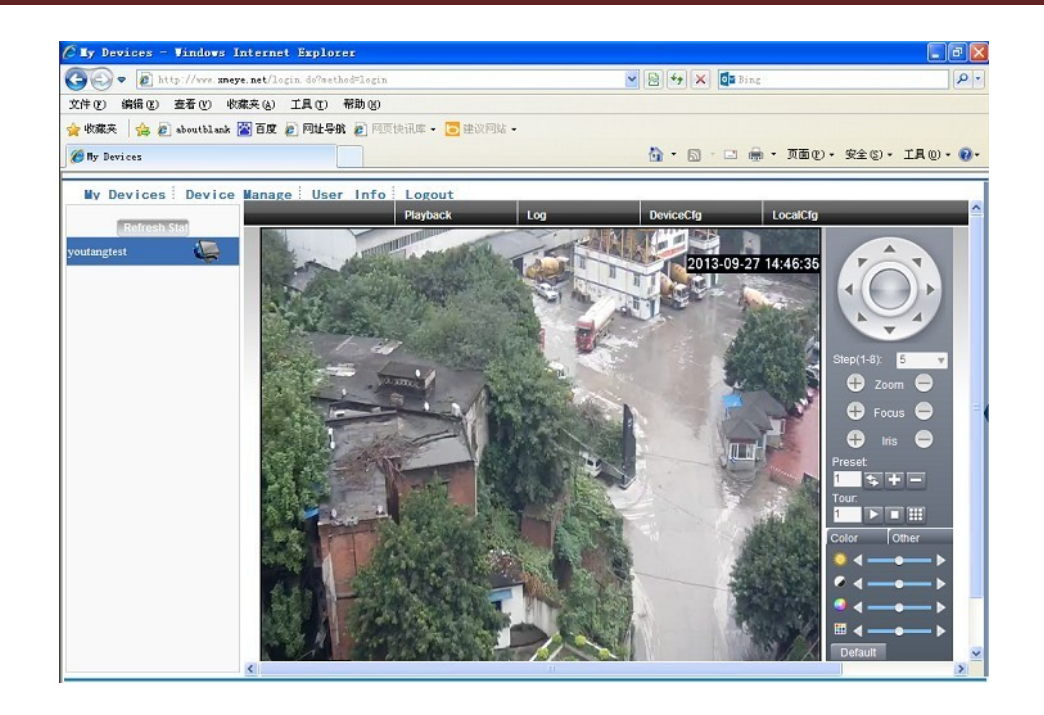

(4) Accesso con dispositivo mobile Ambiente:wifi,3G Sistema operativo:Android, Apple Nome software:XMEye Software Download diretto dal supporto

Ī

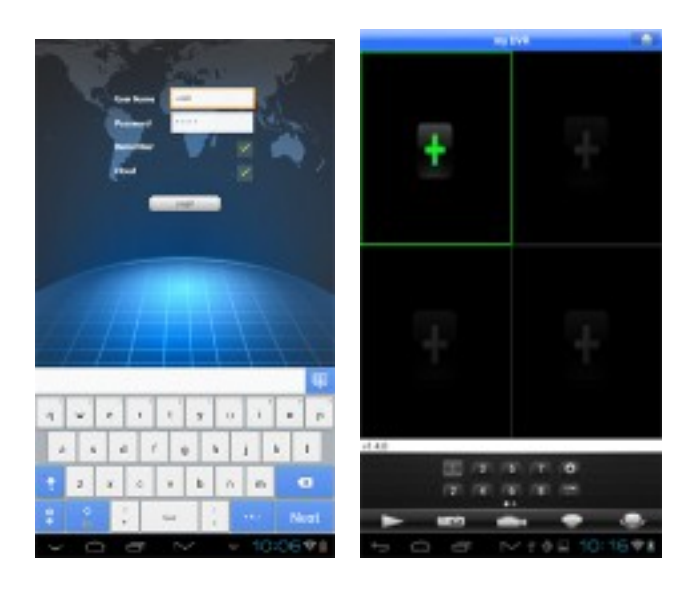

## **Caratteristiche:**

Ī

1.Supporta il sistema "cloud", quindi non c'è bisogno di fare la mappatura del router, in 1 solo passo connette il dvr in internet. Supporta anche cam IP megapixel Dischi da 3,5

2.Compressione dei dati H264

3. Supporta un doppio sistema, per rendere il controllo tramite telefono molto facile, e nello stesso tempo flessibile per la trasmissione in rete

4.Supporta vari sistemi operativi per i telefoni: iPhone, Windows Mobile, BlackBerry, Symbian, Android

5. Supporta IE, Chrome, Firefox e Safari come browser monitor remoto

6. Supporta 2 \* USB2.0 per il funzionamento del mouse, scaricamento con pennino e aggiornamenti.

7. Supporto VGA ,RCA e uscita HDMI allo stesso tempo

8.Supporta DHCP / PPPOE / ftp / DNS / DDNS / NTP / e-mail di allarme /funzioni di centrale di allarme / IP web client , client autonomo e SDK.

9.Potenziato con: built-in server web, multi-DVR client & SNS l'accesso in rete per, registrazione, riproduzione, configurazione, sistema di stato, log degli eventi, e-mail e FTP funzione remote di visualizzazione live

10.Con il sistema audio per il circuito di protezione, triplice funzione di controllo, bassissimo consumo di energia per garantire meglio il funzionamento dell'apparecchiatura.

11.Multilingue: arabo, ceco, inglese, finlandese, greco, indonesiano, italiano, giapponese, portoghese, russo, tailandese, T-cinese, S-cinese, turco, brasiliano, bulgaro, persiano, francese, tedesco, ebraico, ungherese, polacco , rumeno, spagnolo, svedese, vietnamita

Ī

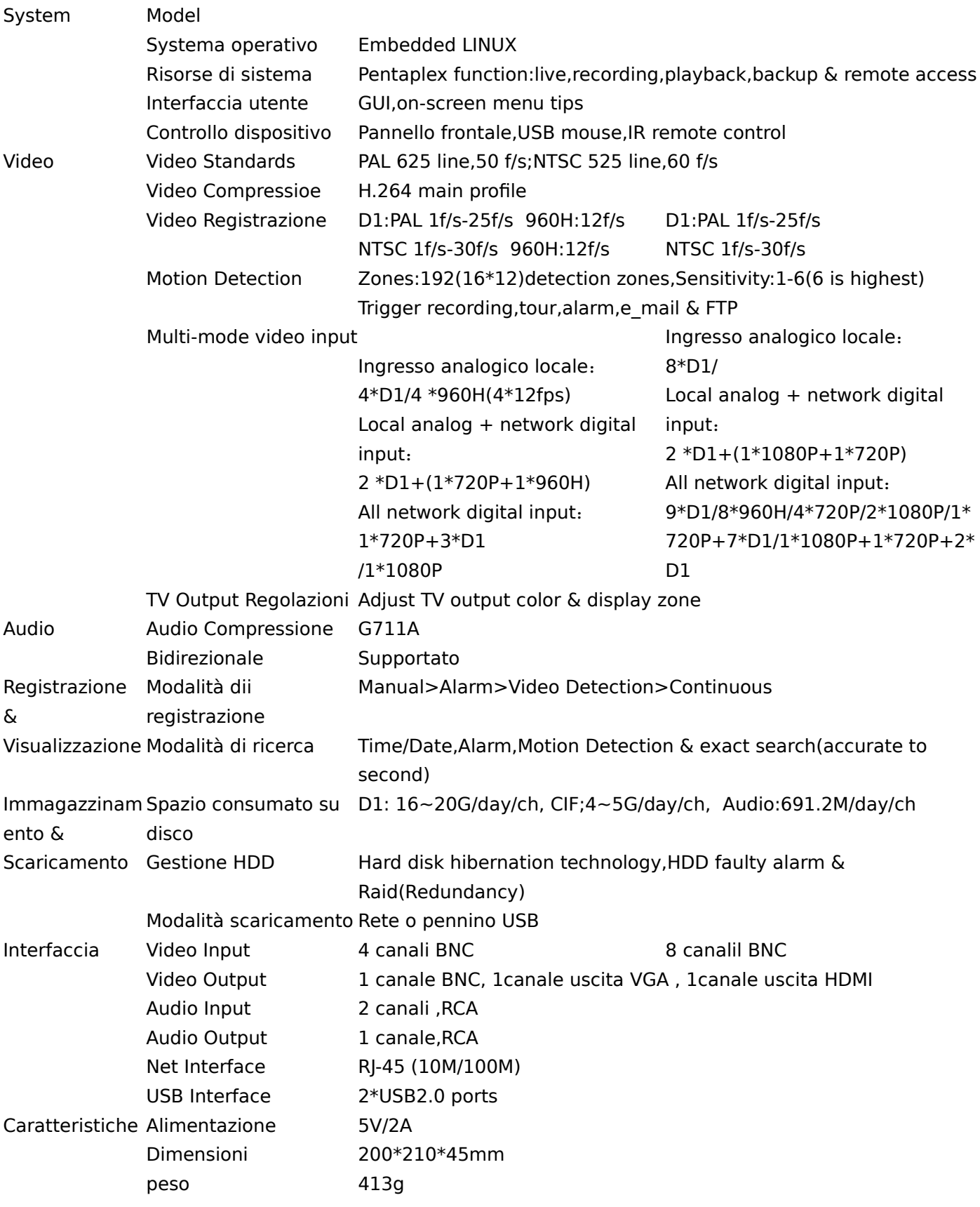

#### **DICHIARAZIONE DI CONFORMITA' UE UE DECLARATION OF CONFORMITY**

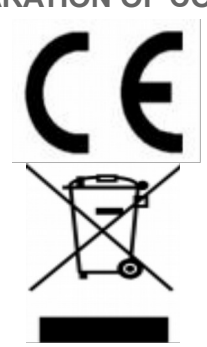

#### Noi importatori: **Skynet Italia s.r.l.**

*We importers:*

Ī

Indirizzo: Via del Crociale, 6 Fiorano Modenese (MO) - Italia *Address:*

dichiariamo che l'oggetto della dichiarazione è il prodotto: **Registratore per video sorveglianza**

*Declares that the Object of the declaration is the product:*

Modello: *Model:* **Revolution 4 New**

Funzione specifica: *Specific function:* **Registratore per video sorveglianza** È conforme ai requisiti essenziali della Direttiva Comunitaria EMC 2014/30/UE, LVD 2014/35/UE e ROHS 2011/65/UE applicabili al prodotto. Inoltre, l'oggetto della dichiarazione di cui sopra, è conforme alle pertinenti normative di armonizzazione dell'Unione:

*Conforms to essential requirement according to ECC Directive EMC 2014/30/UE, LVD 2014/35/UE, ROHS 2011/65/UE applicable to this product. In addition, the object of the declaration described above, is in conformity with the relevant Union harmonisation legislation:*

#### EN 50130-4:2011, EN 61000-6-3:2007 + A1:2011 EN 61000-3-2:2014, EN 61000-3-3:2013

La presente dichiarazione di conformità è rilasciata sotto responsabilità esclusiva dell'importatore.

*This declaration of conformity is issued under the sole responsability of the importes.*

Informazioni supplementari:

*Additional information:*